## Edit Champion Fundraisers

Last Modified on 05/20/2022 12:39 am EDT

Org and Campaign admins can [create](http://help.givesmart.com/help/360044597632-create-champion-fundraisers-) new, review, edit, and remove [champions](http://help.givesmart.com/help/remove-a-champion-fundraiser), as well as edit their personal fundraising pages. Review and edit champion user names, page titles, amount raised, set goal amount, and their personal fundraising pages.

From the champions table, sort by columns available. Review the overall total raised and overall goal amount for all champions.

Note: The total row does not appear on mobile devices.

## Edit created champions

Edit the user account tied to the champions page, the page title, goal amount, and personal fundraising page status.

- 1. From the Admin Navigation, select P2P (Champions).
- 2. Locate the champion.
- 3. Click on the dropdown arrow to the right of the champion.
- 4. Click Edit Champion.
	- Edit the Page Title.
	- Edit the Goal
	- Update the page [Status](http://help.givesmart.com/help/update-a-champions-fundraising-page-status).
- 5. Click Save.

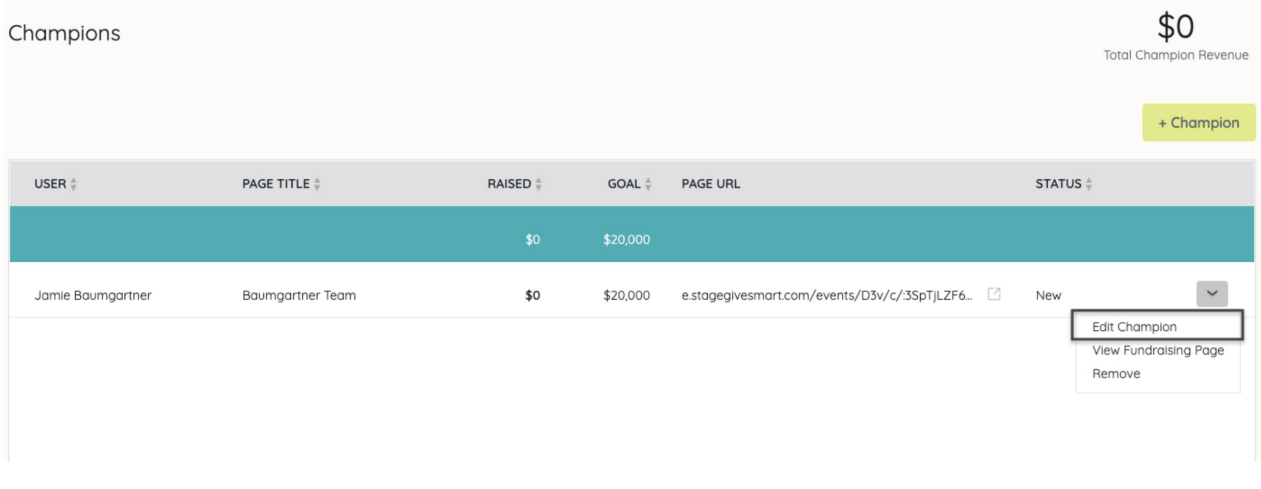

## View the champion's personal fundraising page

Review the customized champions fundraising page or update the page as an admin. Click on the icon next to the URL to open the champion's fundraising page in a new tab in your browser.

Visit [Customizing](http://help.givesmart.com/help/360045143071-customize-a-champion-s-personal-fundraising-page) a Champion's Fundraising Page to learn more.

Note: Clicking the icon to the right of the Page URL or selecting View Fundraising Page includes your personal link and should not be shared.